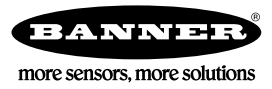

# **Guide de démarrage rapide**

*Caméra intelligente autonome avec un logiciel Vision Manager convivial*

Ce quide a été conçu pour vous aider à installer et à régler le Caméra intelligente série VE. Pour des informations détaillées sur la programmation, les performances, le dépannage, les dimensions et les accessoires, consultez le manuel d'utilisation à l'adresse *[www.bannerengineering.com](http://www.bannerengineering.com).* Recherchez la référence 191666 pour consulter le manuel d'instructions. L'utilisation de ce document suppose une bonne maîtrise des normes et des pratiques applicables dans l'industrie. L'aide en ligne propose des informations plus détaillées.

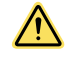

#### **AVERTISSEMENT: A ne pas ƵƟůŝƐĞr en guise de ƉrŽƚĞcƟŽn individuelle**

**Ce produit ne doit pas être ƵƟůŝƐĠ en tant que système de ĚĠƚĞcƟŽn ĚĞƐƟnĠ à la ƉrŽƚĞcƟŽn individuelle. Une utilisation** dans de telles **conditions** pourrait entraîner des dommages corporels graves, voire mortels. Ce produit n'est pas équipé du circuit redondant d'autodiagnostic nécessaire pour être utilisé dans des applications de protection personnelle. Une panne du capteur ou un mauvais fonctionnement peut entraîner l'activation ou la désactivation de la sortie.

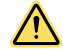

#### **PRÉCAUTION: Décharges électrostatiques**

Ne **soumettez** pas le capteur à une décharge **électrostatique** (ESD).

Utilisez systématiquement un moyen efficace pour éviter les décharges électrostatiques lors de l'installation d'un objectif ou de la la connexion d'un câble.

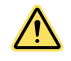

#### **PRÉCAUTION: Surface chaude**

Soyez prudent lorsque vous manipulez la caméra. Sa surface peut être chaude en cours d'utilisation et immédiatement après.

#### **Modèles**

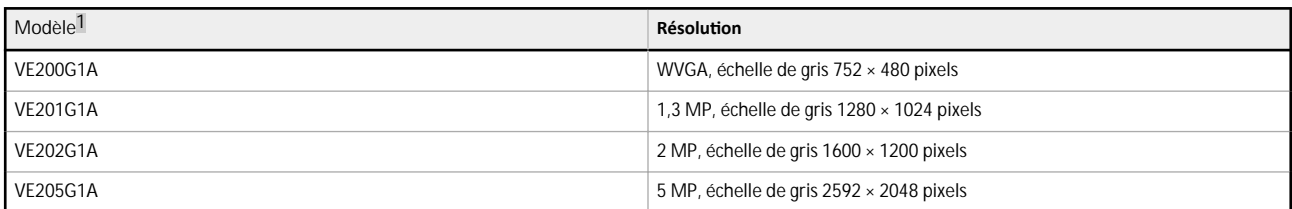

### **Caractéristiques**

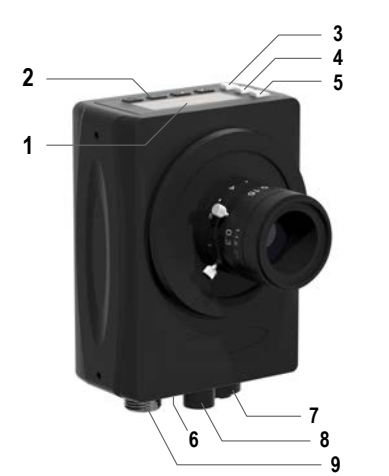

*<i>Illustration 1. Caractéristiques du capteur* 

- 1. Écran d'affichage
- 2. Boutons
- 3. LED Bon/Mauvais (vert/rouge)
- 4. LED Prêt/Déclenchement (vert/jaune)
- 5. LED Alimentation/Erreur (vert/rouge)
- 6. LED Ethernet (jaune), non affichée
- 7. Connexion Ethernet
- 8. Raccordement Éclairage
- 9. Raccordement Alimentation, E/S logique

<sup>1</sup> Le modèle VE202G2A, 2 MP, échelle de gris 1600 × 1200 avec câble Ethernet M12 codé D à 4 broches est également disponible.

### $Écran$  **d'affichage**

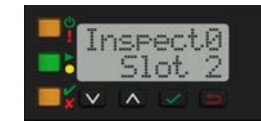

*/ůůƵƐƚrĂƟŽn 2. Écran ĚΖĂĸcŚĂŐĞ avec l'écran d'accueil*

L'écran d'affichage est un écran LCD de deux lignes de 8 caractères. L'écran principal est l'écran d'accueil qui affiche le nom de l'inspection active ainsi que le numéro de logement (embo implease le sente alle la literature.<br>
placement de l'inspection). Utilisez l'écran d'affichage pour consulter ou modifier les paramètres du capteur.

## **Voyants**

Quatre voyants LED indiquent en permanence l'état de détection.

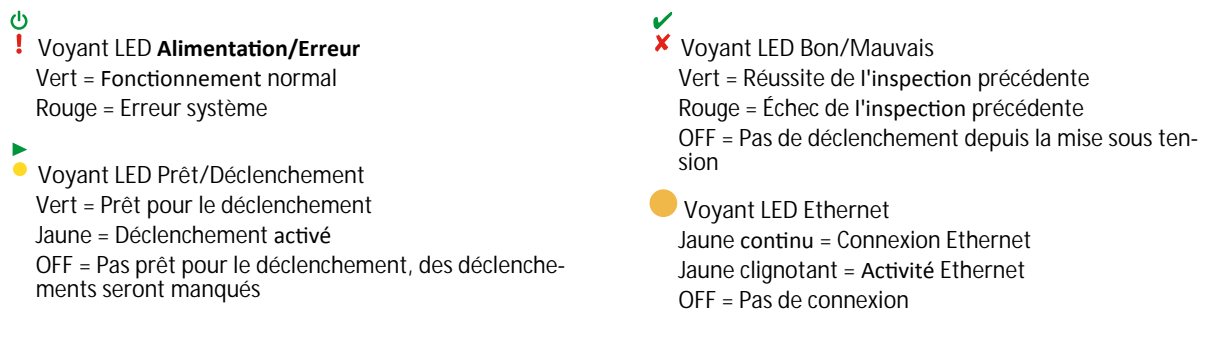

#### **Boutons**

Utilisez les boutons du capteur Bas ■, Haut →, Entrée ■ et Echapp. ■ pour configurer différents paramètres du capteur et accéder aux informations sur celui-ci. Consultez la section *Illustration 11* à la page 11 pour plus d'informations sur l'utilisation des boutons.

#### **Logiciel Vision Manager**

Configurez la Caméra intelligente série VE à l'aide du logiciel Vision Manager gratuit que vous pouvez télécharger sur le site *[www.bannerengineering.com](http://www.bannerengineering.com)*.

Ce logiciel convivial de traitement d'images offre une série de fonctionnalités et d'outils pour résoudre un large éventail d'applications de vision, dont la détection d'éléments, le positionnement des pièces, la mesure des caractéristiques et l'analyse des défauts. La fonction de modification en cours d'exécution permet de modifier une inspection pendant que le capteur est en cours d'exécution, ce qui réduit les temps d'arrêt coûteux. Vision Manager inclut également un émulateur logiciel complet qui permet aux utilisateurs de créer ou de corriger des inspections en mode hors ligne, sans capteur.

Des profils d'utilisateur protégés par mot de passe sont également disponibles pour activer différents niveaux d'accès aux outils et aux données.

#### *lnstructions d'installation*

#### **lnstallation** des accessoires

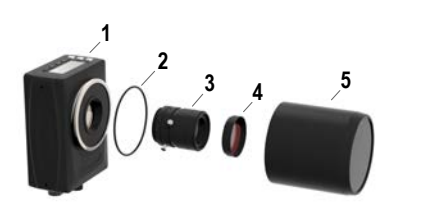

*/ůůƵƐƚrĂƟŽn 3. /nƐƚĂůůĂƟŽn des accessoires*

1. Capteur VE

- 2. Joint torique (à utiliser avec le couvre-objectif étanche)
- 3. Objectif à monture en C (disponible séparément)
- 4. Filtre (en option)

5. Couvre-objectif étanche (en option)

L'éclairage externe (en option) n'est pas illustré.

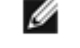

Remarque: Il n'est pas possible d'utiliser un couvre-objectif étanche et un éclairage annulaire ensemble.

- 1. Si vous utilisez un couvre-objectif étanche : supprimez le protecteur de filetage noir (non illustré) du capteur (1).
- 2. Si vous utilisez un couvre-objectif étanche : placez un seul joint torique (2) dans la partie creuse derrière la partie filetée du capteur.

3. Retirez la protection jaune temporaire de l'imageur (non illustré) du capteur.

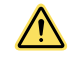

PRÉCAUTION: Ne retirez pas la protection de l'imageur jusqu'à ce que vous soyez prêt à installer l'objectif. Ne touchez pas l'imageur. La présence de poussière ou saleté sur l'imageur peut nuire à la fiabilité de la détection.

- 4. Retirez les couvercles de protection de l'obiectif. Manipulez l'obiectif avec précaution pour éviter de salir les éléments optiques ou de laisser des traces de doigt.
- 5. Vissez l'objectif (3) sur le capteur.
- 6. Vérifiez la mise au point ; voir la section *Acquisition d'une image de bonne qualité* à la page 6.
- 7. Utilisez les vis de serrage de l'objectif pour verrouiller les bagues d'ouverture et de mise au point et éviter de modifier le réglage pendant le nettoyage ou lors d'un contact accidentel.
- 8. Si vous utilisez un filtre : vissez le filtre (4) à l'avant de l'obiectif à monture en C.
- 9. Si vous utilisez un filtre de polarisation linéaire : faites pivoter la partie extérieure du porte-filtre pour identifier la position permettant de limiter l'éblouissement et utilisez la vis de serrage pour maintenir le filtre en place.
- 10. Si vous utilisez un couvre-objectif étanche : vissez le couvre-objectif (5) sur la partie filetée du capteur.
- 11. Si vous utilisez un support d'éclairage externe : fixez le support de l'éclairage externe sur le capteur à l'aide de la visserie fournie.

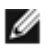

Remarque: Pour améliorer la qualité de l'image, prévoyez des mesures d'évacuation de la chaleur. Vous pouvez avoir besoin d'un bon conducteur de chaleur, par exemple l'aluminium.

### **Montage du détecteur**

- 1. Si une équerre de fixation est nécessaire, montez le détecteur sur l'équerre.
- 2. Montez le détecteur (ou le détecteur et l'équerre) sur la machine ou l'équipement à l'emplacement voulu. Ne serrez pas immédiatement les vis de fixation.
- 3. Vérifiez l'alignement du détecteur.
- 4. Serrez les vis pour fixer le détecteur (ou le détecteur et l'équerre) dans la position alignée.

### **Raccordement des câbles**

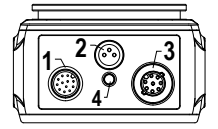

*/ůůƵƐƚrĂƟŽn 4. Raccordement des câbles*

- 1. Raccordement Alimentation, E/S logique
- 2. Raccordement Éclairage
- 3. Connexion Ethernet
- 4. LED Ethernet
- 1. Raccordez le câble Ethernet au capteur (3) et à l'ordinateur ou au commutateur Ethernet.
- 2. Raccordez le câble de l'alimentation et des E/S logiques au capteur (1), et les fils aux broches appropriées. Voir la section *Table 1* à la page 3 pour le raccordement de l'alimentation et des E/S logiques
- 3. Raccordez le câble de l'éclairage externe (en option) à l'éclairage (2) si celui-ci est alimenté par le capteur.

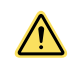

**PRÉCAUTION: Utilisez l'alimentation** appropriée.

Si l'éclairage est alimenté par le capteur, il faut une source d'alimentation 24 Vcc pour le capteur. Ce raccordement est réservé aux éclairages Banner.

*Table 1. Brochage de l'alimentation et des E/S* 

| <b>Broche</b>  | Couleur du fil | <b>Description</b>                                                                                                    | <b>Direction</b> |
|----------------|----------------|----------------------------------------------------------------------------------------------------|------------------|
|                | <b>Blanc</b>   | E/S logique 3                                                                                                    | Entrée/Sortie    |
| $\overline{2}$ | Marron         | 12 Vcc à 30 Vcc                                                                                                    | Entrée           |
| 3              | Vert           | Sortie E/S commune<br>Important: Pour les sorties PNP (absorption de courant),<br>raccordez la broche 3 à +Vcc, pour les sorties NPN (source<br>de courant), raccordez la broche 3 à 0 Vcc. Les broches<br>d'E/S logiques portent les numéros 1, 5, 8, 10 et 11. |                  |
| 4              | Jaune          | RS-232 TX (émission)                                                                                                    | Sortie           |
| 5              | Gris           | E/S logique 5                                                                                                    | Entrée/Sortie    |
| 6              | Rose           | Entrée de déclenchement                                                                                                    | Entrée           |
| 7              | Bleu           | Commun                                                                                                    | Entrée           |

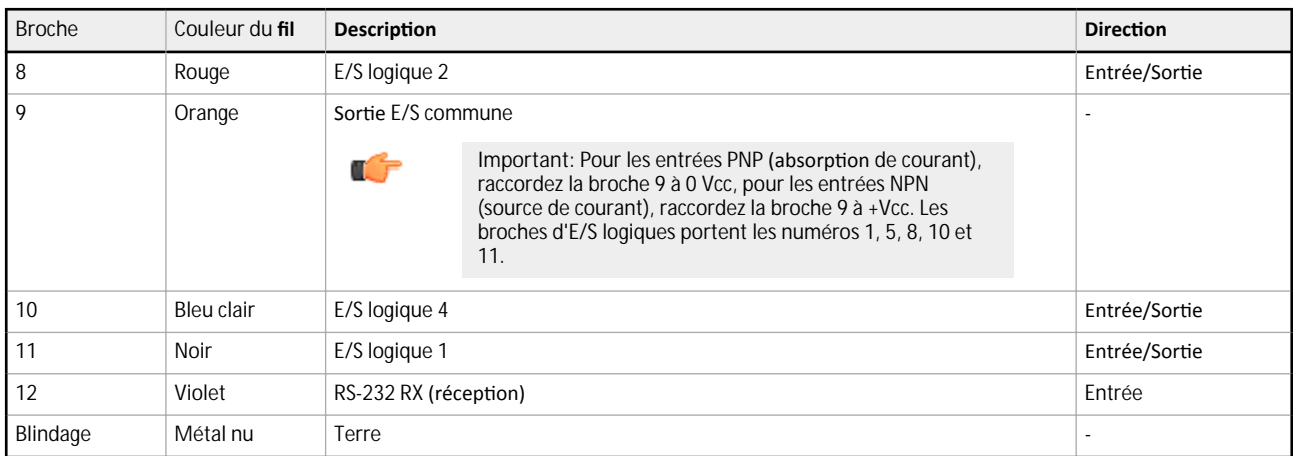

#### **Schémas de câblage**

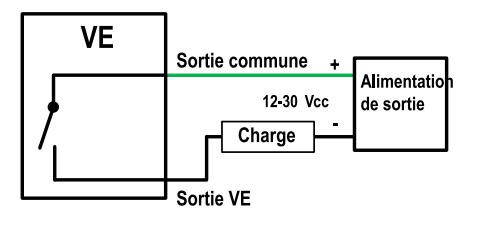

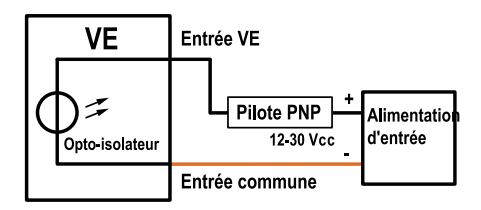

*/ůůƵƐƚrĂƟŽn 7. Entrée PNP /ůůƵƐƚrĂƟŽn 8. Entrée NPN*

#### **Installation** du logiciel

#### **Configuration PC requise**

#### Système **d'exploitation**

- Système d'exploitation Microsoft<sup>®</sup> Windows<sup>®</sup> version 7, 8 ou 10<sup>2</sup>
- **Type de système** 32 bits, 64 bits

### **Espace sur le disque dur**

80 Mo (plus jusqu'à 280 Mo pour Microsoft. NET 4.5, s'il n'est pas encore installé)

**Mémoire (RAM)**

512 Mo minimum, 1 Go et plus recommandé

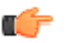

**Important:** Des droits d'administrateur sont nécessaires pour installer le logiciel Vision Manager.

- 1. Téléchargez la dernière version du logiciel à l'adresse *[www.bannerengineering.com](http://www.bannerengineering.com)*.
- 2. Accédez au fichier téléchargé et ouvrez-le.
- 3. Cliquez sur Next (Suivant) pour commencer l'installation.
- 4. Confirmez la destination et l'accessibilité du logiciel aux utilisateurs et cliquez sur Next (Suivant).
- 5. Cliquez sur **Install**(Installer) pour installer le logiciel.

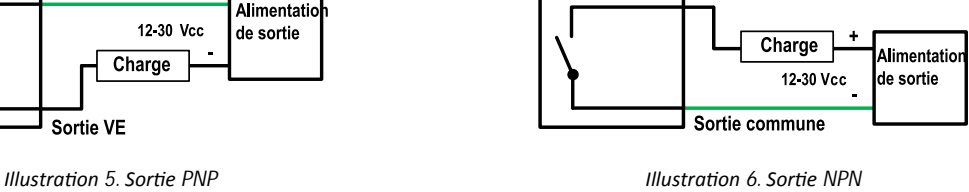

Sortie VE

**VE** 

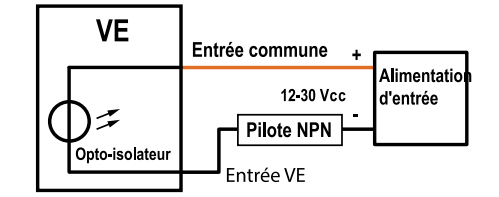

4 www.bannerengineering.com - Tel: +1-763-544-3164 P/N 191667\_FR Rev. F

**Processeur**

**Résolution** d'écran

Logiciels **tiers** 

**Port USB**

1 GHz minimum, 2 GHz et plus recommandé

communiquer avec le capteur

1024 × 768 minimum, 1650 × 1050 recommandée

Microsoft .NET 4.5), visualiseur de PDF (par ex. Adobe Acrobat)

USB 3.0, recommandé en cas d'utilisation d'une carte USB-Ethernet pour

<sup>2</sup> Microsoft et Windows sont des marques déposées de Microsoft Corporation aux États-Unis et/ou dans d'autres pays.

- 6. Selon vos paramètres système, un message peut s'afficher et vous demander d'autoriser Vision Manager à apporter des modifications à votre ordinateur. Cliquez sur Yes (Oui).
- 7. Cliquez sur Close (Fermer) pour quitter le programme d'installation.

### **Mise en route**

 $\mathcal{O}$ Mettez le capteur sous tension et vérifiez que la LED d' À alimentation/erreur est verte et que la LED Ethernet est jaune pour confirmer la connexion Ethernet.

#### **Connexion au capteur**

Ces instructions utilisent un système d'exploitation Windows® version 7, 8 ou 10.<sup>3</sup>

- 1. Vérifiez les connexions réseau.
	- a) Cliquez sur le bouton Démarrer, puis dans le menu Démarrer, cliquez sur Panneau de **configuration**.
	- b) Dans Panneau de *configuration*, cliquez sur Réseau et Internet, puis sur Centre Réseau et partage et cliquez sur Modifier les paramètres de la carte.
	- c) Cliquez avec le bouton droit sur la connexion que vous souhaitez modifier, puis cliquez sur Propriétés. Si le système vous invite à saisir un mot de passe d'administrateur ou de le confirmer, entrez le mot de passe ou confirmez-le.
	- d) Dans les propriétés de la connexion, cliquez sur **Protocole Internet Version 4 (TCP/IPv4)**, puis cliquez sur **Propriétés**.
	- e) Dans Propriétés de Protocole Internet (TCP/IPv4), sélectionnez Utiliser l'adresse IP suivante.
	- f) Vérifiez que l'adresse IP est 192.168.0.2 et le masque de sous-réseau 255.255.255.0.
- 2. Ouvrez Vision Manager à partir du Bureau ou du menu Démarrer. L'onglet Sensor Neighborhood (Voisinage de capteurs) affiche la liste des capteurs disponibles.
- 3. Dans Sensor Neighborhood (Voisinage de capteurs), cliquez sur **pour vous connecter au capteur voulu.**

Le statut Available ● (Disponible) devient Connected **■** (Connecté) et l'écran **♀** Sensor (Capteur) s'affiche, Cliquez sur **D** pour vous déconnecter du capteur.

- 4. Si le capteur souhaité ne figure pas dans la liste, vérifiez ce qui suit :
	- La carte réseau connectée au capteur doit posséder le même masque de sous-réseau que le capteur (par exemple, 192.168.0.xxx) ; consultez le masque de sous-réseau dans la liste Network Adapters (Cartes réseau) via <sup>2</sup>Home (Ac**cueil)** > **Sensor Neighborhood (Voisinage de capteurs)** > **Network Adapters (Cartes réseau)**.
	- Le type du câble Ethernet doit être correct.
	- Les paramètres TCP/IPv4 doivent être corrects.

Vous pouvez aussi saisir manuellement l'adresse IP du capteur.

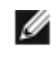

Remarque: L'adresse IP et le masque de sous-réseau sont également accessibles à partir de l'écran d'affichage du capteur.

<sup>3</sup> Windows est une marque déposée de Microsoft Corporation aux États-Unis et/ou dans d'autres pays.

# <span id="page-5-0"></span> **Écran Sensor (Capteur)**

L'écran <sup>Q</sup> Sensor (Capteur) affiche les informations nécessaires pour créer ou modifier une inspection.

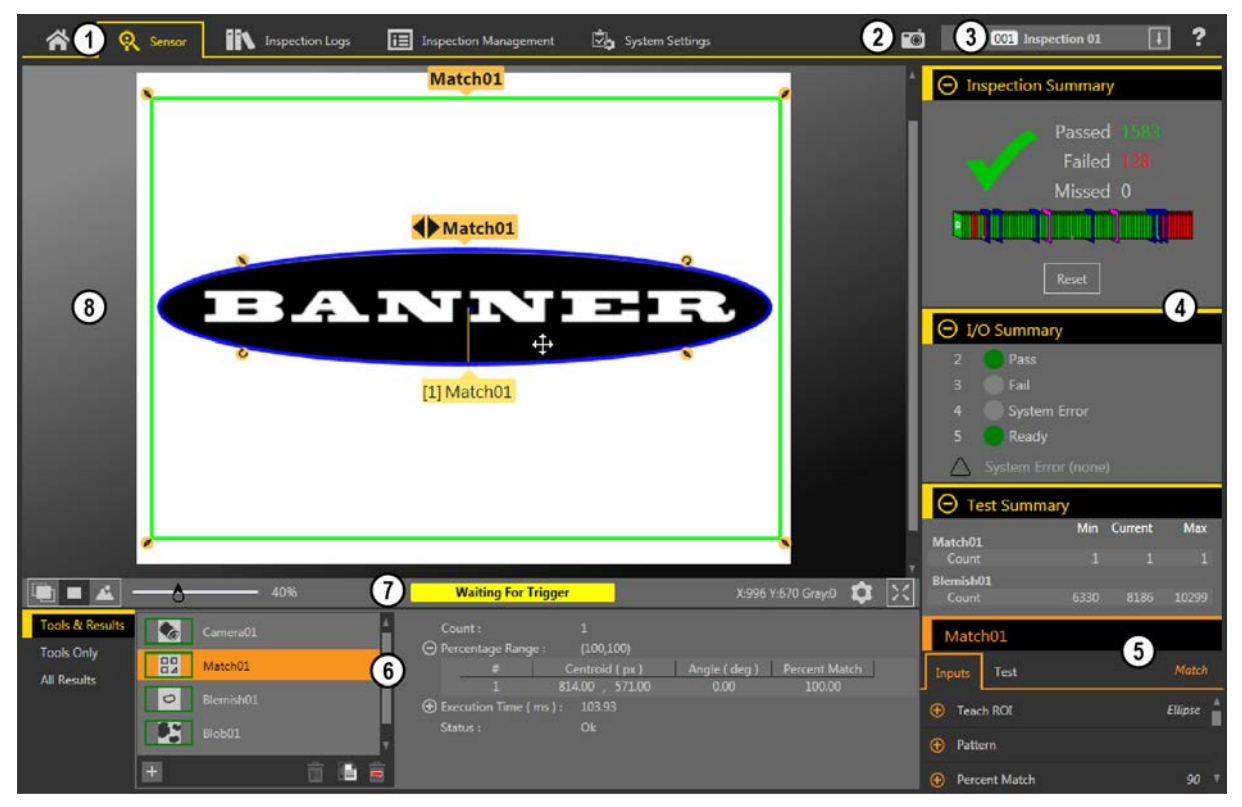

- 1. Écrans Home (Accueil), Sensor (Capteur), Inspection Logs (Journaux d'inspection), Inspection Management (Gestion des inspections), System Set**tings (Paramètres système)**
- 2. Bouton de **déclenchement manuel** Cliquez sur le bouton pour déclencher manuellement le capteur.
- 3. Liste d'inspections Sélectionnez l'inspection requise pour commencer et pour afficher ou modifier les paramètres de l'inspection.
- 4. Volet de synthèse Inclut les sections Contrôle Summary (Récapitulatif de l'inspection), I/O Summary (Récapitulatif des E/S) et Test Summary (Récapitulatif des tests).
- 5. Volet des paramètres Inclut les paramètres des entrées à sélectionner par l'utilisateur ou les paramètres de test des outils utilisés pour une inspection, en fonction des éléments sélectionnés dans le volet Tools and Results (Outils et résultats).
- 6. Volet des outils et des résultats Inclut les sections Tools and Results (Outils et résultats), Tools Only (Outils uniquement) et All Results (Tous les résultats) , qui affichent l'outil caméra, les outils utilisés pour l'inspection active et les résultats de l'inspection
- 7. Volet des paramètres du volet Image Inclut des boutons d'affichage du ROI, une fonction de zoom, les coordonnées x et y, la valeur de niveau de gris, le bouton des paramètres ainsi qu'un bouton d'affichage plein écran et les messages du capteur.
- 8. Volet Image Affiche l'image actuelle capturée par le capteur ; elle inclut la région d'intérêt (ROI) de l'outil de l'inspection sélectionnée.

*/ůůƵƐƚrĂƟŽn 9. Écran Sensor (Capteur)*

### **cqƵŝƐŝƟŽn d'une image de bonne qualité**

Le capteur a besoin de capturer une bonne image de chaque pièce pour laisser passer les bonnes pièces et rejeter les mauvaises.

- 1. Vérifiez que votre éclairage est adapté à la cible. Utilisez un éclairage supplémentaire, par exemple un éclairage annulaire, si nécessaire.
- 2. Cliquez sur l'écran **R** Sensor (Capteur).
- 3. Cliquez sur <sup>√</sup>2<sup></sup>l'outil caméra dans Tools and Results (Outils et résultats). Les paramètres Inputs (Entrées) s'affichent.
- 4. Configurez le déclenchement.
	- a) Développez les paramètres **Trigger** (Déclenchement).
	- b) Dans la liste Trigger Mode (Mode de déclenchement), cliquez sur Internal (Interne) (images continues).
- 5. Exécutez la routine Auto Exposure (Exposition automatique).
	- a) Développez les paramètres **Imager** (Imageur).
	- b) Développez les paramètres Auto Exposure (Exposition automatique) et cliquez sur Start (Commencer) pour l'exécuter.
- 6. Vérifiez l'éclairage de la pièce.
	- Assurez-vous que l'éclairage est constant et uniforme (qu'il ne change pas dans le temps et qu'il ne présente ni ombres ni taches lumineuses).
	- Capturez la forme et la silhouette de l'objet ciblé avec un éclairage qui optimise ses contrastes et détache la caractéristique à vérifier du fond. Selon la cible, envisagez d'ajouter d'autres éclairages Banner.
	- Ajustez l'angle de montage pour avoir l'image la plus nette des caractéristiques de la pièce que vous inspectez.
- 7. Après avoir vérifié et ajusté l'éclairage, exécutez une deuxième fois Auto Exposure (Exposition automatique) ou réglez-la manuellement en développant les paramètres Exposure (Exposition) et en déplaçant le curseur ou en entrant un temps d'exposition spécifique.
- 8. Réglez la mise au point.
	- a) Placez la pièce de telle sorte que la zone à mettre au point apparaisse au centre du volet Image.
	- b) Développez les paramètres **Focus Info** (Infos de mise au point).
	- c) Assurez-vous que la case à cocher Focus Info est sélectionnée.
	- d) Réglez la mise au point de l'obiectif tout en surveillant le numéro de mise au point.

Ce numéro est compris entre 1 et 255. Utilisez le volet Image pour savoir quand l'image est suffisamment nette ou υτθίκεις θε numéro de mise au point comme guide. Tournez l'anneau de mise au point de l'objectif jusqu'à obtenir un numéro de mise au point le plus élevé possible entre 1 et 255. Ce numéro est également disponible dans l'écran d'af‐ fichage du capteur.

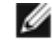

Remarque: Il n'existe pas de valeur optimale pour ce paramètre mais il peut servir de guide lorsque vous configurez plusieurs capteurs dirigés vers la même cible.

e) Serrez les vis pour maintenir l'objectif avec la mise au point choisie.

#### **Configuration d'une inspection**

Vision Manager vous permet de configurer ou de modifier une inspection pendant que le capteur est en cours d'exécution. Les modifications sont automatiquement sauvegardées au fur et à mesure que vous les implémentez.

- 1. Dans l'écran **R** Sensor (Capteur), cliquez sur  $\Box$  dans le coin supérieur droit pour afficher la liste des inspections.
- 2. Cliquez sur Add New **Inspection** (Ajouter une nouvelle inspection). Une nouvelle inspection est ajoutée à la liste, le volet Image est mis à jour et l'onglet Tools & Results (Outils et résultats) affiche uniquement l'outil caméra.
- 3. Ajoutez des outils et configurez-les selon les besoins de l'inspection.

#### Ajout d'un *outil*

1. Cliquez sur  $\pm$  dans l'onglet Tools & Results (Outils et résultats). La fenêtre Add Tool (Ajouter un outil) s'affiche.

2. Cliquez sur l'outil souhaité.

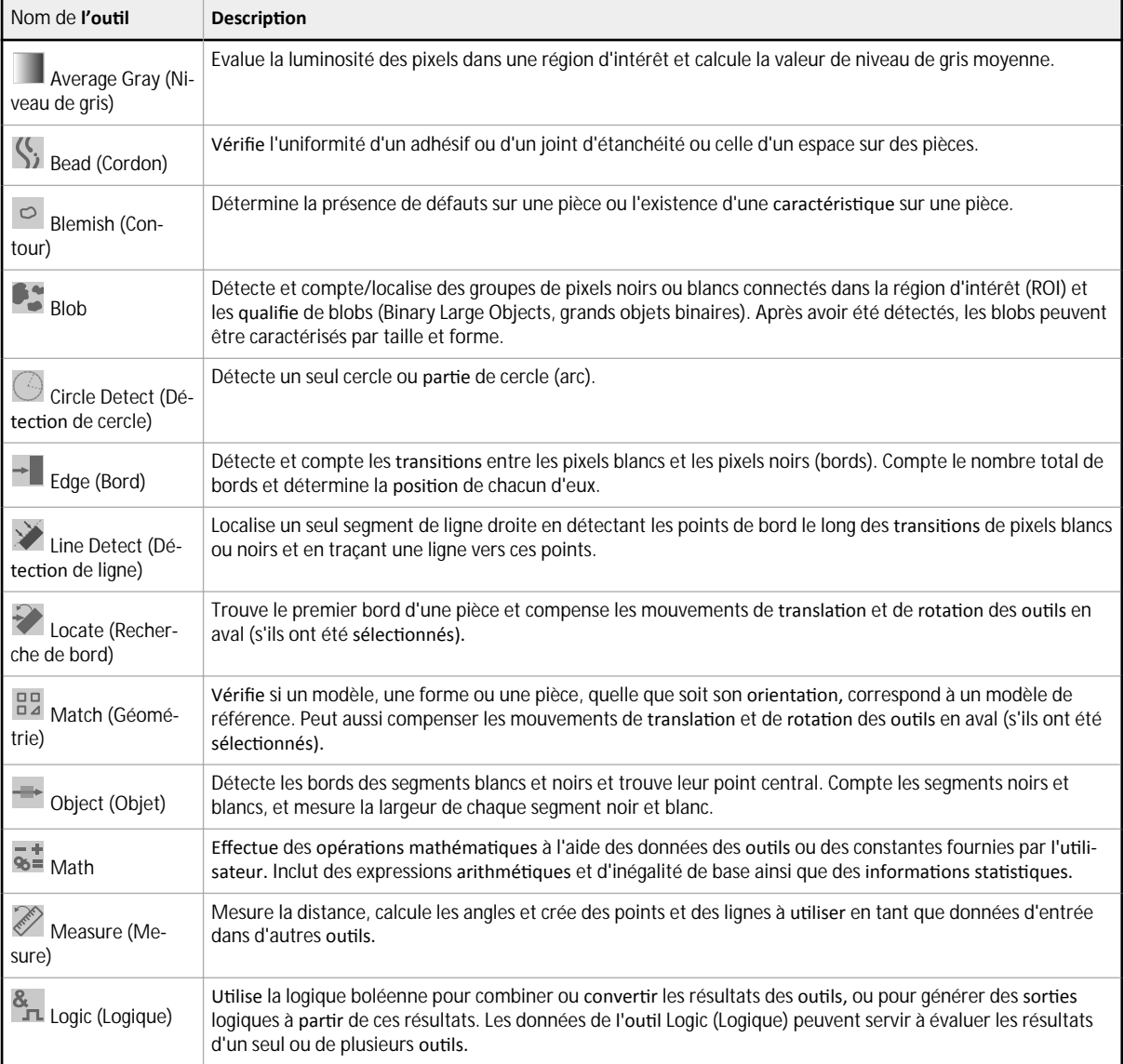

L'outil est ajouté à la section Tools & Results (Outils et résultats) et la région d'intérêt (ROI) est affichée dans le volet **Image**.

- 3. Configurez l'outil selon les besoins de votre application.
	- a) Redimensionnez **a** et faites pivoter  $\Omega$  la région d'intérêt autour de la caractéristique à analyser.
	- b) Définissez ou consultez les paramètres de l'outil dans l'onglet Input (Entrée), par exemple la forme de la région d'intér‐ êt, le seuil ou consultez l'histogramme.
	- c) Définissez les critères d'échec ou de réussite dans l'onglet Test, par exemple, le décompte, la taille ou la similitude.

#### **Enregistrement d'une <b>inspection** sur un ordinateur, un lecteur réseau ou un support de stockage

Vision Manager enregistre automatiquement les inspections sur le VE au fur et à mesure de leur création et modification. Enregistrez une copie de l'inspection sur votre ordinateur ou un autre emplacement réseau si vous souhaitez pouvoir restaurer des paramètres antérieurs.

Pour enregistrer une copie d'une inspection sur l'ordinateur ou le réseau, procédez comme suit.

- 1. Dans l'écran **le inspection** Management (Gestion des inspections), cliquez sur Transfer (Transférer).
- 2. Modifiez le dossier de destination. le cas échéant.
	- a) Cliquez sur  $\Box$  au-dessus de la colonne de droite. La fenêtre de l'explorateur s'affiche.
	- b) Accédez à l'emplacement, à l'emplacement réseau ou au support de stockage voulu.
	- c) Cliquez sur Select Folder (Sélectionner un dossier). Le dossier est sélectionné et la fenêtre est fermée.

Le chemin d'accès à l'emplacement est affiché au-dessus de la colonne de droite.

- 3. Sélectionnez l'inspection requise dans la liste d'inspections de la colonne de gauche.
- 4. Cliquez sur  $\Box$

*Nom Inspection.idb* s'affiche dans la colonne de droite et l'inspection est transférée (enregistrée) à l'emplacement sélectionné

### **Configuration** des E/S logiques

Dans l'écran  $\mathbb{Z}_\bullet$  System Settings (Paramètres système), sélectionnez Discrete I/O (E/S logique) pour modifier les paramètres des E/S.

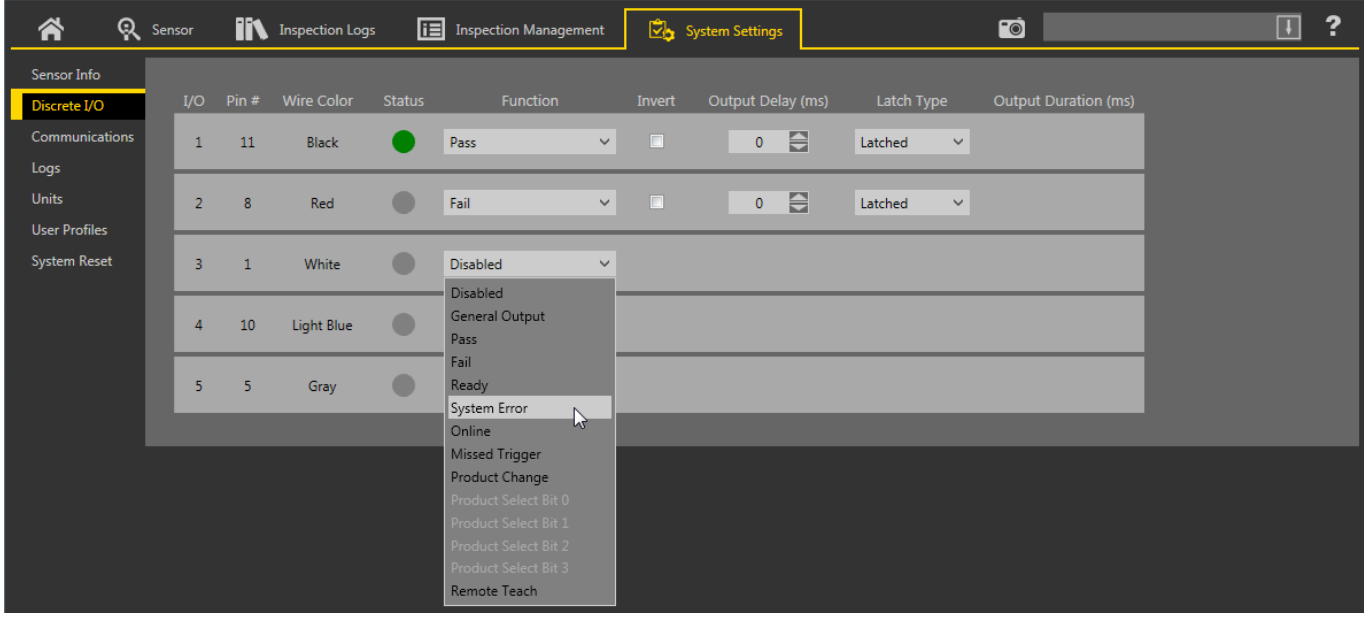

*Illustration 10. E/S logiques* 

Pour plus d'informations, consultez le manuel d'instructions.

### **Écran d'affichage**

L'écran d'affichage LCD en haut du capteur permet de consulter ou de modifier plusieurs paramètres sans utiliser le logiciel Vision Manager. Il offre des options de programmation limitées :

- **ETHER** Paramètres Ethernet
- **PCHANGE— Validation de programme**
- **IO** Paramètres d'entrée/sortie
- **IMAGE** Paramètres d'image
- **INFO** Informations du capteur
- **SYSERROR** Erreurs système, le cas échéant
- **DISPLAY— Paramétrage affichage**
- **REBOOT** Redémarrage

Accédez au menu du capteur en appuyant sur Entrée<sup>y</sup> à partir de l'écran d'accueil du capteur.

Notez que lorsque cette option est activée, l'écran d'affichage du capteur est seulement accessible en lecture seule. Il n'est pas possible de modifier directement les paramètres à partir du capteur tant que l'option User Profiles reste activée sur le capteur. Consultez le manuel d'instructions (réf. 191666) pour plus d'informations.

#### **Interface de l'écran du capteur**

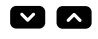

**Boutons Haut et Bas**

Appuyez sur les boutons **Bas** et **Haut** pour :

- Accéder au menu du capteur
- Modifier les paramètres programmés

Lorsque vous naviguez dans le menu du détecteur, les éléments de menu défilent en boucle.

#### **Bouton Entrée**

 $\mathbf{z}$ 

 $\blacksquare$ 

Appuyez sur le bouton **Entrée** pour :

- Accéder au menu Capteur
- Accéder aux sous-menus
- Sauvegarder les modifications

Dans le menu du capteur, la présence d'une coche "=" dans le coin inférieur droit de l'écran indique qu'il est possible d'accéder à un sous-menu en appuyant sur **Entrée**.

#### **Bouton Echapp.**

Appuyez sur le bouton **Echapp.** pour :

- Quitter le menu actuel et revenir au menu supérieur.<br>• Quitter le menu actuel et revenir dans l'écran d'accue
- Quitter le menu actuel et revenir dans l'écran d'accueil à partir de n'importe quel menu.

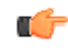

Important: Si vous appuyez sur Echapp., les modifications non sauvegardées apportées à la programmation sont supprimées.

Dans le menu du capteur, la présence d'une flèche de retour  $\dot{\mathbb{Z}}$  dans le coin supérieur gauche de l'écran indique qu'il est possible de revenir au menu supérieur en appuyant sur **Echapp.**.

Appuyez sur le bouton Echapp et maintenez-le enfoncé pendant 2 secondes pour revenir en mode Run à part<del>i</del>r de n'importe quel menu ou du mode d'apprentissage à distance.

### <span id="page-10-0"></span>**Menu du capteur**

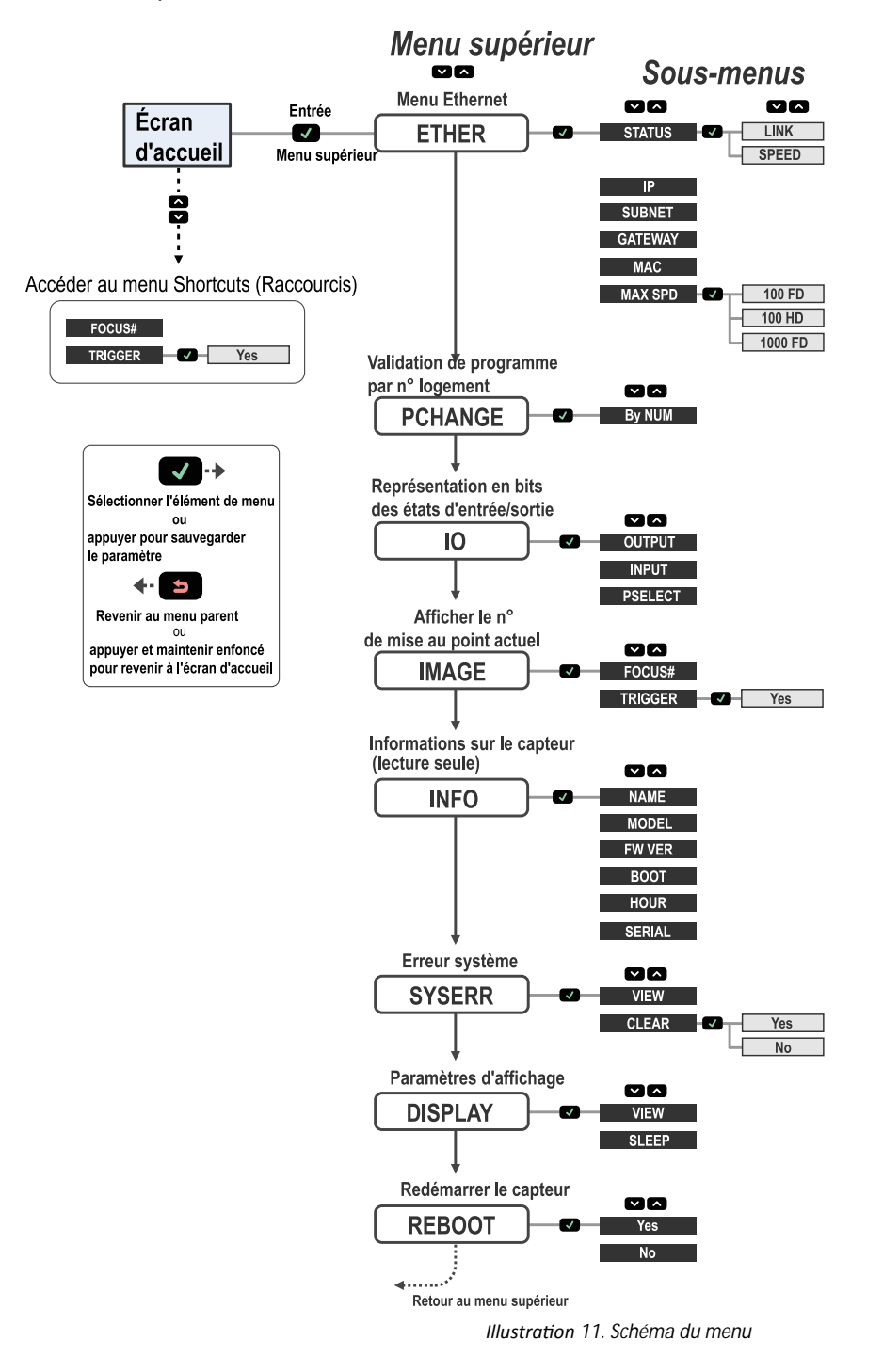

Inspect0

 $S1$ ot

Interface utilisateur de la série VE

 $\checkmark$ 

#### **Spécifications**

#### **Alimentation**

12-30 Vcc (24 Vcc ± 10% si un éclairage Banner est alimenté par le détecteur)

**Intensité :** 400 mA maximum (sans les charges ni les éclairages) À utiliser uniquement avec une alimentation de classe 2 ou une alimenta-<br>tion avec limitation de courant de 12 à 30 Vcc, 1 A

#### Circuit de **protection** de l'alimentation

Protection contre l'inversion de polarité et les surtensions parasites

#### **E/S logiques**

1 Déclencheur ENTREE 5 E/S programmables

#### **Configuration des sorties**

Isolé optiquement

#### **Caractéristiques des sorties**

**Résistance de la <b>sortie** : < 2 Ω<br>Résistance de la **sortie** stroboscopique : < 13 Ω<br>**Sortie** programmable : 100 mA **Sortie** stroboscopique externe : 100 mA **Courant de fuite à l'arrêt :** < 100 µA

#### **Intensité maximum de l'éclairage externe** 600 mA

**Temps d'exposition** 

0,02 ms à 500 ms

#### **Imageur**

**VE200G1A :** 6,9 mm × 5,5 mm, diagonale 8,7 mm (CMOS 1/1,8 pouce) **VE201G1A :** 6,9 mm × 5,5 mm, diagonale 8,7 mm (CMOS 1/1,8 pouce) **VE202G\*A :** 7,2 mm × 5,4 mm, diagonale 9 mm (CMOS 1/1,8 pouce) **VE205G1A :** 12,4 mm × 9,8 mm, diagonale 15,9 mm (CMOS 1/1,8 pouce)

#### **Obiectif**

Montage en C

**Taille du pixel VE200G1A :** 5,3 µm **VE201G1A :** 5,3 µm **VE202G\*A :** 4,5 µm **VE205G1A :** 4,8 µm

#### **Communication**

10/100/10005 Mb/s Ethernet

Protocoles de **communication** 

Ethernet/IP, Modbus/TCP, PCCC, PROFINET, TCP/IP, FTP et RS-232

### **Banner Engineering Corp. Avis de copyright**

Ce logiciel est protégé par le copyright, le secret commercial et autres lois sur la propriété intellectuelle en vigueur. Vous avez uniquement le droit d'utiliser le logiciel et exclusivement<br>aux fins décrites par Banner s une licence et un droit d'utilisation du logiciel limités, non exclusifs et incessibles

Vous acceptez de ne pas utiliser ni permettre à un tiers d'utiliser ce logiciel ou contenu d'une façon contraire aux législations et réglementations en vigueur ou aux conditions d'utilisation<br>stipulées dans cet Accord. Vou

Exclusion de **garantie.** Vous utilisez ce logiciel à vos propres risques sand dans les provinces in provinces in prévues par le présent accord. Ce logiciel aunt all adéquation du logiciel à un usage particuli-<br>loi en vigne

**Limitation** de responsabilité et **indemnisation**. Banner, ses sociétés affiliées et ses partenaires ne peuvent être tenus responsables de tout dommage indirect, spécial, accessoire, punitit<br>ou consécutif lié à la corrupti Banner à la défense de cette réclamation.

#### **Mémoire**

Mémoire des paramètres du capteur et du stockage des *inspections* : 500 MB **Nombre de fichiers d'inspection : 999** 

#### **Acquisition**

.<br>256 niveaux de gris

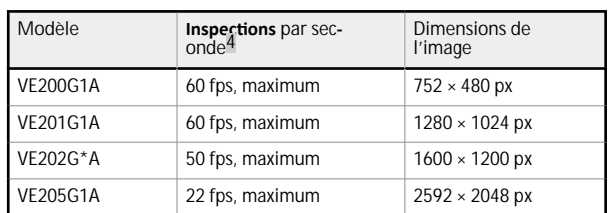

**Couple —Trous taraudés pour vis de montage** Couple maximum 0,9 Nm

**Matériau**

**Boîtier** : Aluminium **Étiquette d'affichage** : Polyester

#### **Connectique**

Indice de **protection** 

**Conditions d'utilisation** 

norme CEI 60068-2-6

**Certifications** 

 $\epsilon$ 

**Ethernet :** femelle M12/Euro codé D à ou 8 broches **Connecteur d'éclairage :** femelle M8/Pico à 3 broches **Ålimentation,** E/S logique : mâle M12/Euro à 12 broches

**Température de <b>fonctionnement** : 0° à +50 °C

**Température de stockage :** −40° à +70 °C Résistance aux *vibrations* et aux chocs mécaniques

CEI IP67 avec couvre-objectif étanche correctement installé

**Information Technology Equipment E365235**

Humidité relative max. de 95% (sans condensation)<br>Éclairage ambiant stable : Pas de modification importante ou brusque du<br>niveau d'éclairage ; pas de lumière directe ou réfléchie du soleil.

Conformité à la norme EN 60947-5-2 : choc de 30 G conformément à la norme CEI 60068-2-27; 1 mm d'amplitude de 10 à 60 Hz conformément à la

<sup>4</sup> Cette valeur peut varier en fonction des réglages d'inspection.<br>5 Débit de connexien 1000 Mb/c non disposible sur les modèles

Débit de connexion 1000 Mb/s non disponible sur les modèles Ethernet à 4 broches

#### **Informations** complémentaires sur le copyright

Le logiciel Vision Managerinclut du code sous copyright (c) 1985, 1989 Regents of the University of California. Tous droits réservés.

- La redistribution et l'utilisation sous formes source et binaire, avec ou sans modification, sont permises pourvu que les conditions suivantes soient respectées :
	- Les redistributions de code source doivent conserver l'avis de copyright ci-dessus, cette liste de conditions et la clause de non responsabilité suivante.
	- 2. La redistribution sous forme binaire doit contenir le copyright ci-dessus, la liste des conditions et la clause de non responsabilité suivante dans la documentation et/ou tout matériel fourni avec la distribution.
	- 3. Toute publicité mentionnant les caractéristiques ou l'utilisation de ce logiciel doit comporter la mention suivante : Ce produit contient un logiciel développé par l'Université de Californie, Berkeley et ses contributeurs.
	- Ni le nom de l'Université, ni de ses contributeurs ne peuvent être utilisés pour soutenir ou promouvoir des produits dérivés de ce logiciel sans autorisation écrite préalable.

CE LOGICIEL EST FOURNI PAR REGENTS ET SES CONTRIBUTEURS TEL QUEL ET TOUTE GARANTIE EXPLICITE OU IMPLICITE, Y COMPRIS MAIS SANS S'Y LIMITER TOUTE GARANTIE IMPLICITE<br>DE VALEUR MARCHANDE ET D'ADAPTATION À UN USAGE PARTICULIER MPLACEMENT, LA PERTE D'UTILISATION, DE DONNÉES OU DE REVENUS OU L'INTERRUPTION DES ACTIVITÉS) INDÉPENDAMMENT DE LA CAUSE ET DE LA THÉORIE DE RESPONSABILITÉ<br>INVOQUÉE, QU'ELLE DÉCOULE DU CONTRAT, DE LA RESPONSABILITÉ STRICTE

#### **Garantie limitée de Banner Engineering Corp.**

Banner Engineering Corp. garantit ses produits contre tout défaut lié aux matériaux et à la main d'œuvre pendant une durée de 1 an à compter de la date de livraison. Banner Engineer-<br>ing Corp. s'engage à réparer ou à rempl

CETTE GARANTIE LIMITÉE EST EXCLUSIVE ET PRÉVAUT SUR TOUTES LES AUTRES GARANTIES, EXPRESSES OU IMPLICITES (Y COMPRIS, MAIS SANS S'Y LIMITER, TOUTE GARANTIE DE<br>QUALITÉ MARCHANDE OU D'ADÉQUATION À UN USAGE PARTICULIER), QUE C

Cette garantie est exclusive et limitée à la réparation ou, à la discrétion de Banner Engineering Corp., au remplacement. EN AUCUNE CIRCONSTANCE, BANNER ENGINEERING CORP. NE<br>SERA TENU RESPONSABLE VIS-À-VIS DE L'ACHETEUR OU

Banner Engineering Corp. se réserve le droit de modifier ou d'améliorer la conception du produit sans être soumis à une quelconque obligation ou responsabilité liée à des produits<br>précédemment fabriques par Banner Engineer

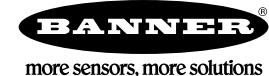